# InfoPrint 1736J/1756J

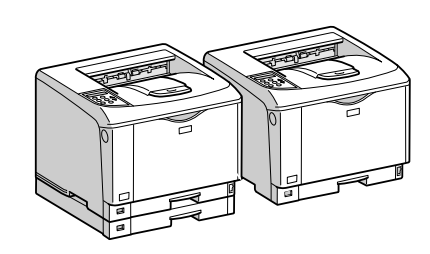

ソフトウェアガイド

- 印刷するための準備
- $\boxed{2}$ プリンタードライバー画面と設定方法
- 3 いろいろな印刷
- 用紙に独自の名前をつけて使用する
- プリンター本体の設定
- 機器の監視
- プリントサーバーの準備
- 8 Windowsの補足情報
- Mac OSで使う
- UNIXで使う
- 11 付録

安全に正しくお使いいただくために、操作の前には必ずプリンター本体同梱の『安全 に正しくお使いいただくために』をお読みください。

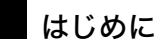

このたびは本製品をお買い上げいただき、ありがとうございます。

この使用説明書は、製品の正しい使い方や使用上の注意について記載してあります。ご使用の前に、この使用説明書を最後までよ くお読みの上、正しくお使いください。また、この使用説明書が必要になったとき、すぐに利用できるように保管してください。

#### n 商標

- AppleTalk、Macintosh、TrueType は、米国および他の国々で登録された Apple Computer, Inc. の登録商標または商標です。
- BMLinkS は、社団法人 ビジネス機械・情報システム産業協会の登録商標です。
- EPSON、ESC/P は、セイコーエプソン株式会社の登録商標です。
- IBM、DOS/V は米国 IBM Corporation の登録商標です。
- Microsoft、Windows、WindowsNT、MS-DOS は、米国 Microsoft Corporation の米国およびその他の国における登録商標です。
- NEC は、日本電気株式会社の登録商標です。
- NetWare は、米国 Novell, Inc. の登録商標です。
- PC-98NX シリーズは、日本電気株式会社の製品です。
- PC-PR201H シリーズは、日本電気株式会社の商標です。
- その他の製品名、名称は各社の商標または登録商標です。
- \*Windows® 95 の製品名は、Microsoft® Windows® 95 です。
- ・ \*Windows® 98 の製品名は、Microsoft® Windows® 98 です。
- <sup>z</sup> \*Windows® Me の製品名は、Microsoft® Windows® Millennium Edition (Windows Me) です。
- <sup>z</sup> \*Windows® 2000 の製品名は以下のとおりです。 Microsoft® Windows® 2000 Professional Microsoft® Windows® 2000 Server
- Microsoft® Windows® 2000 Advanced Server
- <sup>z</sup> \*Windows® XP の製品名は以下のとおりです。 Microsoft® Windows® XP Home Edition
- Microsoft<sup>®</sup> Windows<sup>®</sup> XP Professional
- ・ \*Windows Server<sup>®</sup> 2003 の製品名は以下のとおりです。 Microsoft® Windows Server® 2003 Standard Edition Microsoft<sup>®</sup> Windows Server<sup>®</sup> 2003 Enterprise Edition Microsoft® Windows Server® 2003 Web Edition
- ・ \*Windows Server<sup>®</sup> 2003 R2 の製品名は以下のとおりです。 Microsoft® Windows Server® 2003 R2 Standard Edition
- Microsoft® Windows Server® 2003 R2 Enterprise Edition ・ \*Windows NT® 4.0 の製品名は以下のとおりです。
- Microsoft® Windows NT® Server 4.0

Microsoft® Windows NT® Workstation 4.0

平成書体は、(財)日本規格協会と使用契約を締結し使用しているものです。他のフォントと同様、フォントとして無断複製する

ことは禁止されています。

#### 複製、印刷が禁止されているもの

本機を使って、何を複製、印刷してもよいとは限りません。法律により罰せられることもありますので、ご注意ください。 1.複製、印刷することが禁止されているもの

、--------<br>(見本と書かれているものでも複製、印刷できない場合があります。) ・紙幣、貨幣、銀行券、国債証券、地方債券など ・日本や外国の郵便切手、印紙 (関係法律) ・紙幣類似証券取締法 ・通貨及証券模造取締法 - 一覧会会にある。<br>- 郵便切手類模造等取締法 ・印紙等模造取締法 ・ <sub>中級 3 医星状毒素<br>・ (刑法 第 1 4 8条 第 1 6 2 条)</sub> 2.不正に複製、印刷することが禁止されているもの ・外国の紙幣、貨幣、銀行券 ・株券、手形、小切手などの有価証券 ・<sub>応か、」「ル、、。。。。。。。。。。。。。。</sup><br>・国や地方公共団体などの発行する定期券、同数券、通行券、食券など、権利や事実を証明する文書ま<br>・個人、民間会社などの発行する定期券、同数券、通行券、食券など、権利や事実を証明する文書ま</sub> ・個人、民間会社などの発行する定期券、回数券、通行券、食券など、権利や事実を証明する文書または図画 (関係法律) ・刑法 第149条 第155条 第159条 第162条 ・外国ニ於テ流通スル貨幣紙幣銀行券証券偽造変造及模造ニ関スル法律 3.著作権法で保護されているもの 著作権法により保護されている著作物(書籍、音楽、絵画、版画、地図、図面、映画および写真など)を複製、印刷するこ とは、個人または家庭内その他これに準ずる限られた範囲内で使用する目的で複製、印刷する場合を除き、禁止されていま す。

\* 画面の表示内容やイラストは機種、オプション、機能の設定によって異なります。

# マークについて

本書で使われているマークには次のような意味があります。

#### **八危険**

※安全上のご注意についての説明です。

この表示を無視して、誤った取り扱いをすると、人が死亡または重傷を負う可能性が想定 される内容を示しています。

『ハードウェアガイド』「安全に正しくお使いいただくために」にまとめて記載しています ので、必ずお読みください。

#### ∧注意

※安全上のご注意についての説明です。

この表示を無視して、誤った取り扱いをすると、人が傷害を負う可能性が想定される内容 および物的損害のみの発生が想定される内容を示しています。

『ハードウェアガイド』「安全に正しくお使いいただくために」にまとめて記載しています ので、必ずお読みください。

#### $\Omega$ 重要

機能をご利用になるときに留意していただきたい項目を記載しています。紙づまり、原稿 破損、データ消失などの原因になる項目も記載していますので、必ずお読みください。

4 補足

機能についての補足項目、操作を誤ったときの対処方法などを記載しています。

日参照

説明、手順の中で、ほかの記載を参照していただきたい項目の参照先を示しています。 各タイトルの一番最後に記載しています。

 $\lbrack$ 

キーとボタンの名称を示します。

『 』

本書以外の分冊名称を示します。

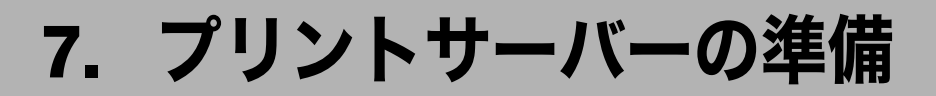

ネットワークプリンターの設定についての説明です。

# Windows ネットワークプリンターを設 定する

Windows でネットワークプリンターを設定する方法の説明です。 クライアントからネットワークプリンターを使用するために共有設定をします。ネット ワークプリンターを Infoprint Navigator 経由で接続している場合、印刷通知設定をすること ができ、印刷結果をクライアントに通知することができます。

#### ☆重要

- <sup>z</sup> この機能はネットワーク接続をしているときに使用できます。
- z [プリンタ]フォルダでプリンタープロパティを変更するには、Windows 2000、Windows XP Professional、Windows Server 2003/2003 R2 をご使用の場合は「プリンタの管理」の アクセス権が必要です。Administrators または PowerUsers グループのメンバーとしてロ グオンしてください。

**7**

- ┃ [プリンタ] ウインドウを開きます。 Windows XP、Windows Server 2003/2003 R2 の場合は、[プリンタと FAX]ウィンド ウを開きます。
- 2 追加したプリンターのアイコンをクリックして反転表示させ、[ファイ ル]メニューの[プロパティ]をクリックします。 プリンターのプロパティが表示されます。
- 「共有]タブをクリックし、「共有する]にチェックを付けます。
- 4 プリンターをほかのバージョンの Windows を使っているユーザーと共有 する場合は、[追加ドライバ]をクリックします。 プリンタードライバーをインストールしたときに、「共有」にチェックを付けて代替 ドライバーをインストールした場合、この操作は必要ありません。

#### **5** [OK] をクリックし、プリンターのプロパティを閉じます。

日参照

· P.11 「お使いになる前に」

# Infoprint Navigator 経由で印刷通知をする

Infoprint Navigator の印刷通知機能を設定する方法の説明です。

## プリントサーバーの設定をする

#### ☆重要

- <sup>z</sup> プリントサーバーの設定を変更するには、Windows 2000、Windows XP Professional、 Windows Server 2003/2003 R2 をご使用の場合は「プリンタの管理」のアクセス権が必要 です。Administrators または PowerUsers グループのメンバーとしてログオンしてくださ  $U_{\alpha}$ 
	- ↑ タスクバーの[スタート]ボタンから、[プログラム] [Infoprint Navigator] の順にポイントして、「プリントサーバー設定]をクリックします。 プリントサーバー設定ダイアログが表示されます。
	- 2 「クライアントに印刷通知をする」をチェックして、[OK]をクリックし ます。

プリントサーバーの設定によって、ダイアログが表示されます。記載内容を確認し て[OK]をクリックします。

[キャンセル]をクリックすると、処理を中断します。

3 各クライアントへの設定についてダイアログが表示されます。[OK]を クリックします。

これでプリントサーバーの設定は終了です。各クライアントで、印刷通知の設定が 必要です。

#### 4 補足

- <sup>z</sup> 印刷中のジョブはスプーラ一時停止後に最初から再印刷されます。
- <sup>z</sup> 拡張機能を使用していない場合、自動的に拡張機能を有効に設定します。
- · Administrators アカウント以外でログインした場合、クライアントに通知できない場合が あります。

### クライアントの設定をする

- 1 タスクトレイの[スタート]ボタンから、[プログラム]-[Infoprint Navigator]の順にポイントして、[拡張機能設定]をクリックします。 拡張機能設定ダイアログが表示されます。
- 2 「拡張機能を使用する」にチェックを付けます。
- $\boldsymbol{\emph{3}}$ 「印刷通知」の「プリントサーバーを利用する場合に通知します。」に チェックを付けます。

4 [OK]をクリックします。 印刷通知設定ダイアログが閉じます。

 $<sup>1</sup>$ 補足</sup>

<sup>z</sup> プリンタードライバーでも印刷通知の設定をしてください。

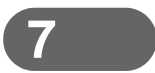

7. プリントサーバーの準備

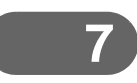